# **厚生労働省版**

# **ストレスチェック実施プログラム 受検者回答用アプリマニュアル**

Ver.3.7

2024/3/19

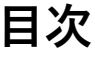

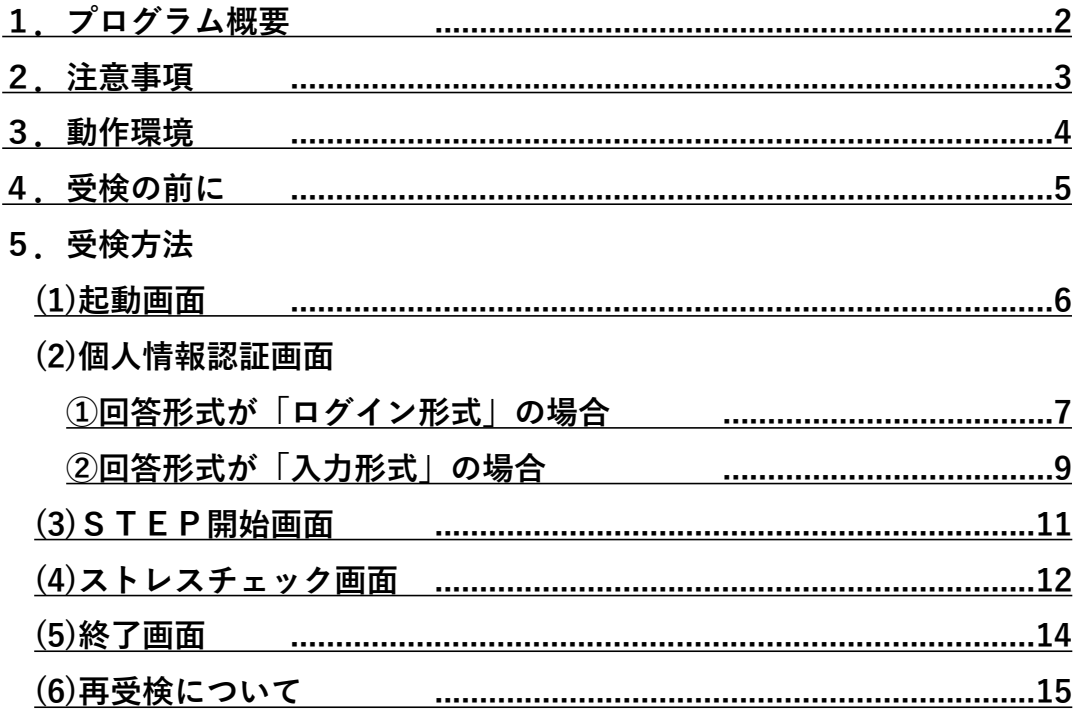

# <span id="page-2-0"></span>**1.プログラム概要**

厚生労働省版ストレスチェック実施プログラムは、労働安全衛生法に基づくストレスチェッ ク制度の実施を支援するものです。本プログラムではストレスチェックの受検や高ストレス の判定、個人のストレスプロフィールや仕事のストレス判定図の出力を行うことができます。

本マニュアルでは「受検者回答用アプリ」の操作方法について記載しています。

# <span id="page-3-0"></span>**2.注意事項**

- 使用にあたり、必ず本マニュアルを事前によくお読みください。
- 「厚生労働省版ストレスチェック実施プログラム」のフォルダにはプログラムの実行 に必要なファイルが含まれています。「受検者回答用アプリ」フォルダの中身の移 動・修正等はストレスチェック実施プログラムが動作しなくなるため行わないでくだ さい。
- 実施者用管理ツールの「環境設定」画面、「①実施管理」画面、「②職場情報」画面、 「③受検者情報」画面(※ログイン形式では要登録)が正しく設定されていないと、 受 検者による受検者回答用アプリのご利用はできません。正しく作動しない場合は実施者 もしくは社内ご担当者へお問合せください。

# <span id="page-4-0"></span>**3.動作環境**

#### **OS**

Windows 10

Windows 11

※OS は最新の状態にして使用してください。

**CPU** 1 GHz 以上、かつ2コア以上の32bitまたは64bitプロセッサー

**メモリ** 1GB 以上

**画面の解像度** 1024×768 以上

#### **必須コンポーネント**

Microsoft .NET Framework 4.8 Microsoft SQL Server System CLR Types 2017 Microsoft ReportViewer 2016

(未インストールの場合に、初回プログラム起動時自動的にインストーラーが起動します。)

上記環境下でご使用ください。

# <span id="page-5-0"></span>**4.受検の前に**

# **(1)受検者回答用アプリのショートカットを確認する**

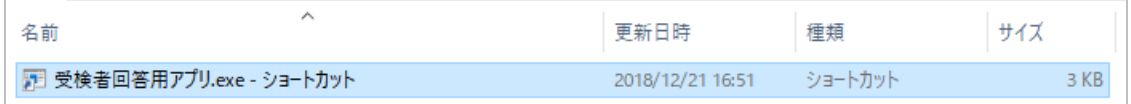

実施者から通知された「受検回答用アプリ」のショートカットアイコンを クリックします。

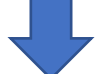

**インストーラーの起動(初めて本プログラムをご利用の場合)**

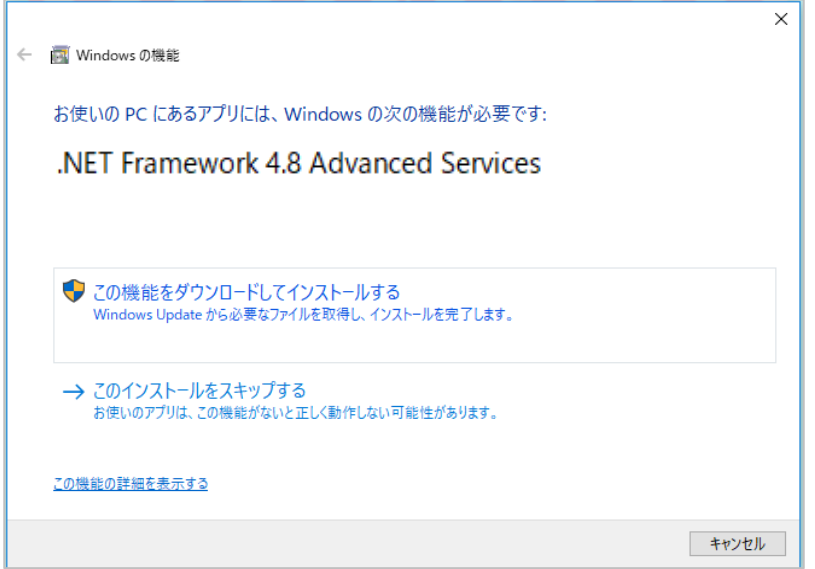

初めて「受検者回答用アプリ」を起動した場合、必要なソフトウェアがインストー ルされていないPCでは、インストーラーが起動します。表示に従ってインストー ルを行ってください。

**5.受検方法**

# **(1)起動画面①**

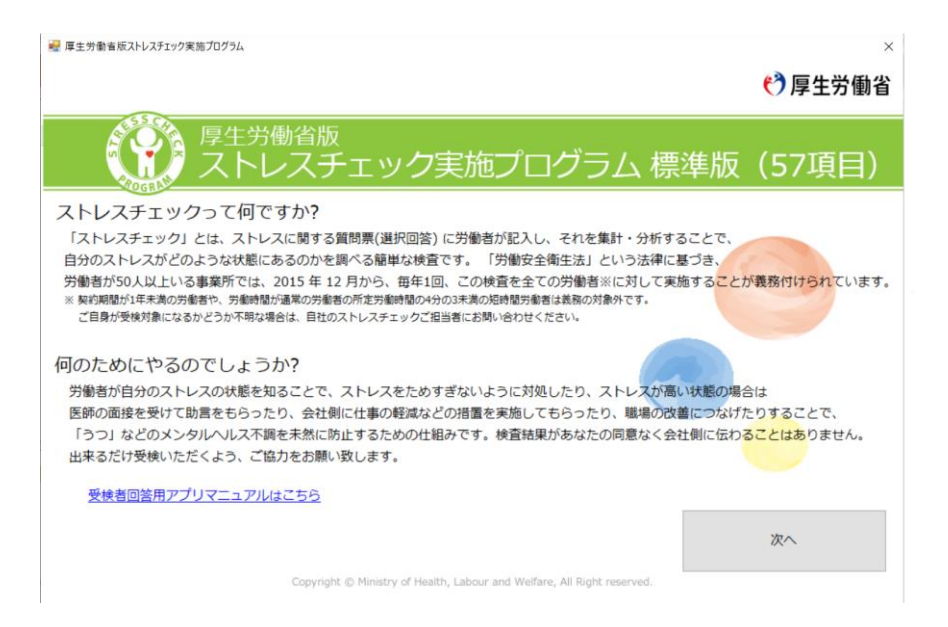

受検者回答用アプリを起動すると、ストレスチェック制度とその目的について 説明文が表示されます。確認後、**「次へ」**ボタンをクリックしてください。

画面左下の「受検者回答用アプリマニュアルはこちら」 をクリックすると厚生 労働省の該当HPが立ち上がります。※インターネット環境がある場合

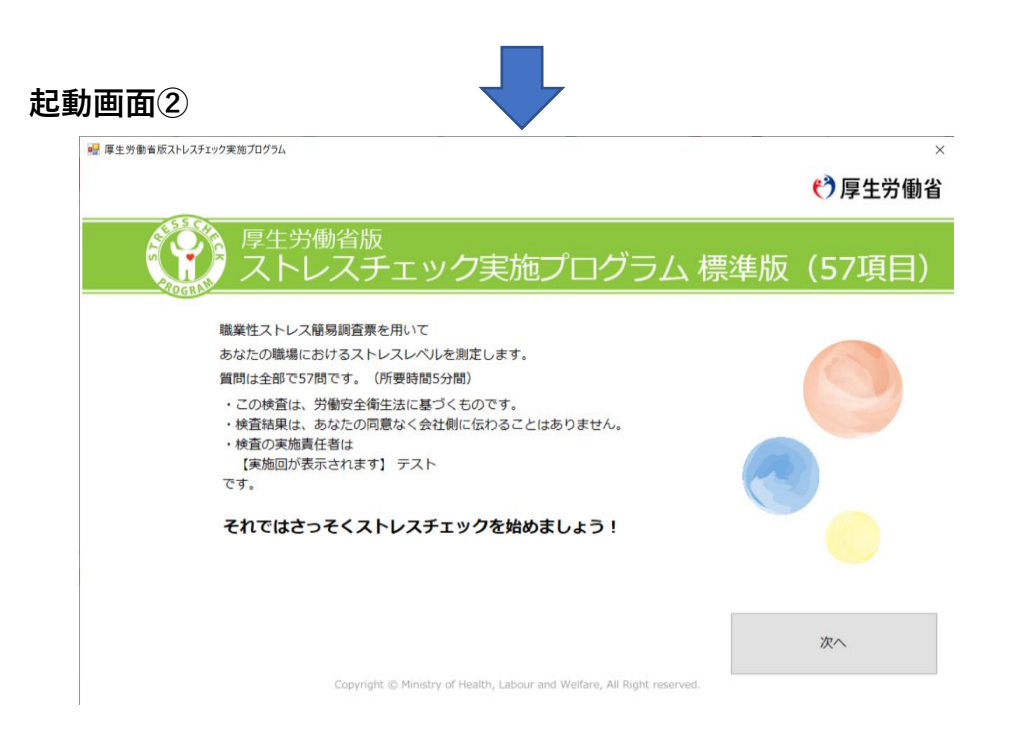

実施者が「実施者用管理ツール」で設定した実施回の実施方法(標準版・簡略版)、 で表示される内容が変わります。また、実施名称、実施者名が表示されます。 確認後、**「次へ」**ボタンをクリックしてください。

### <span id="page-7-0"></span>**(2)個人情報認証画面**

実施者が設定している形式(「ログイン形式」、「入力形式」どちらか)の入力画面が表 示されます。

## **① 回答形式が「ログイン形式」の場合**

「社員ID」と、初回ログイン用の「パスワード」を入力してください。 一致しない場合は、黄色の枠あたりにエラーメッセージが表示されます。

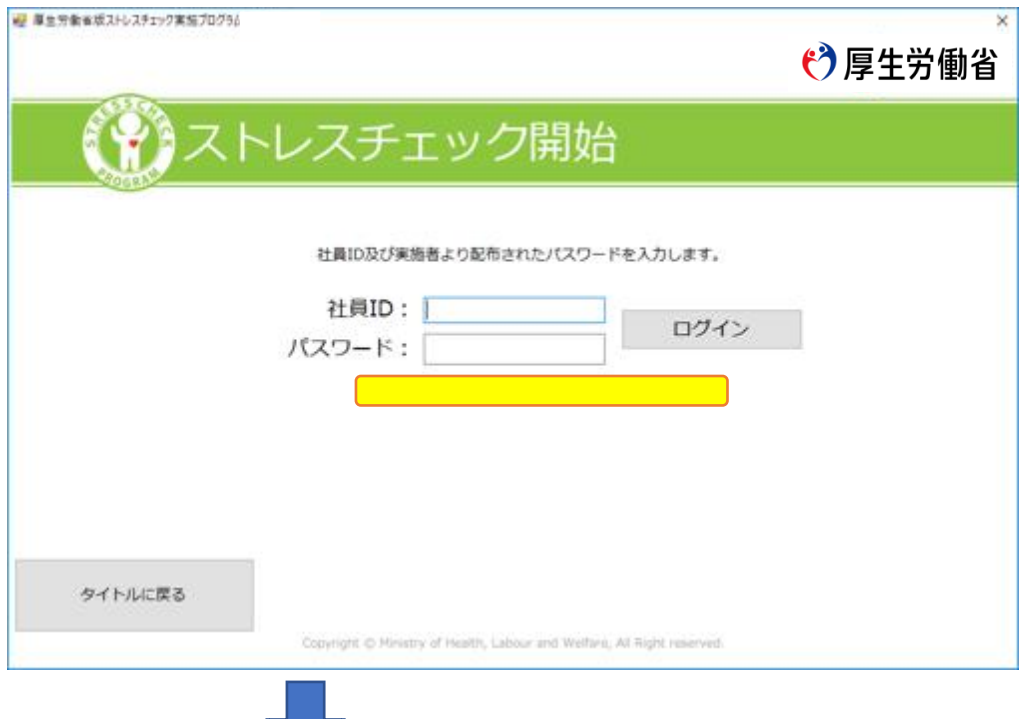

### **ログインパスワード再入力画面**

「社員ID」と、初回ログイン用の「パスワード」が認証されると以下の画面が表示さ れます。 任意のパスワードを設定してください。画面上、パスワードは「\*」で表示します。

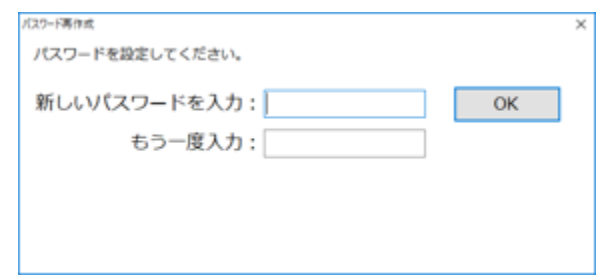

※半角英数字 6文字以上、16 文字まで入力可能です。

※英字のみ、数字のみの入力も可能ですが、英字・数字を含んだパスワードを推奨し ます。

任意のパスワードに変更されると以下の画面が表示されます。「OK」をクリックしてください。

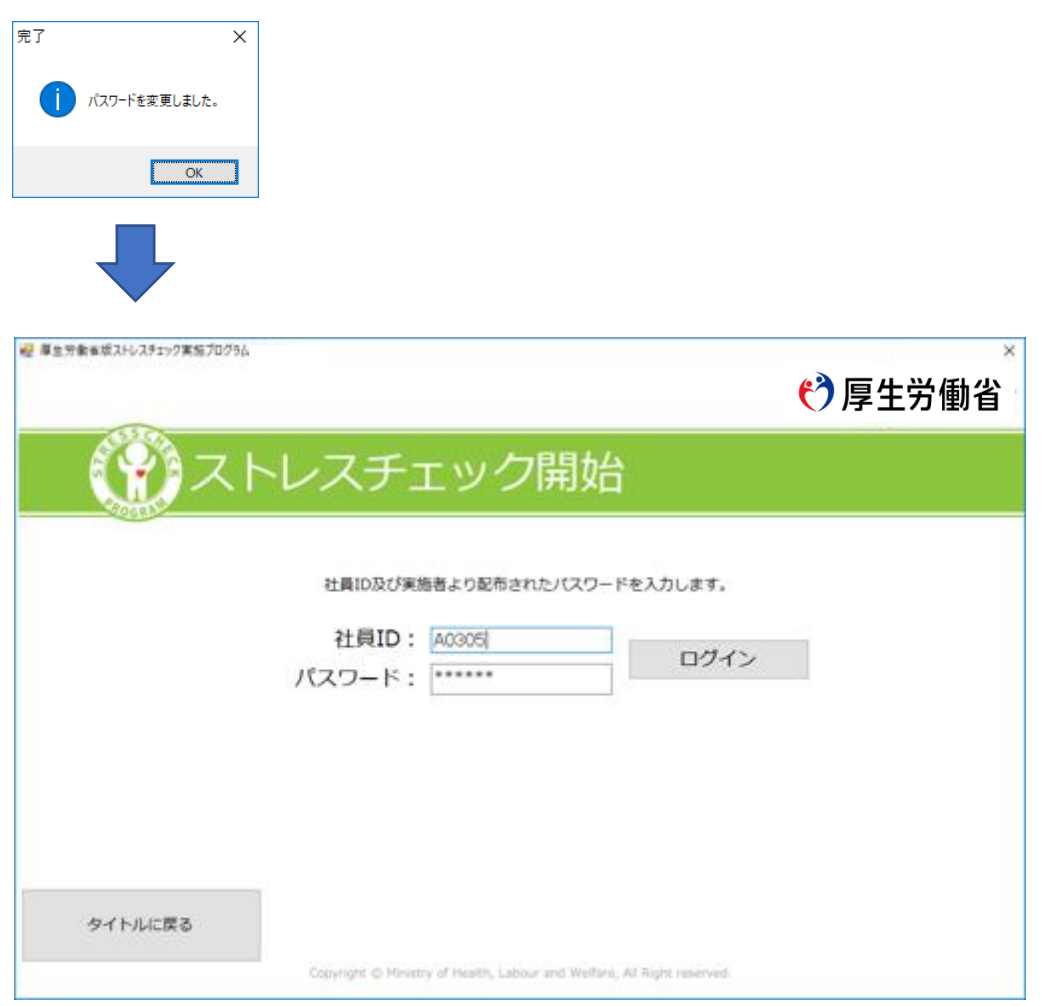

再度、任意で設定したパスワードを入力し、ログインしてください。 STEP開始画面(p11をご参照ください。)を表示します。

※**個人情報漏えい防止のため、パスワードの保管・取り扱いには十分にご注意ください。** ※**ログインパスワードを紛失すると、当アプリへログインできなくなります。十分にご注 意ください。**

※**万が一紛失した場合は、実施者もしくは社内担当者へ問合せパスワードの再発行を依頼 してください。**

# <span id="page-9-0"></span>**② 回答方式が「入力形式」の場合**

起動画面から「次へ」ボタンをクリック後、回答方式が入力形式の場合、以下の画面が表 示されます。必要事項を入力してください。※は入力必須項目です。

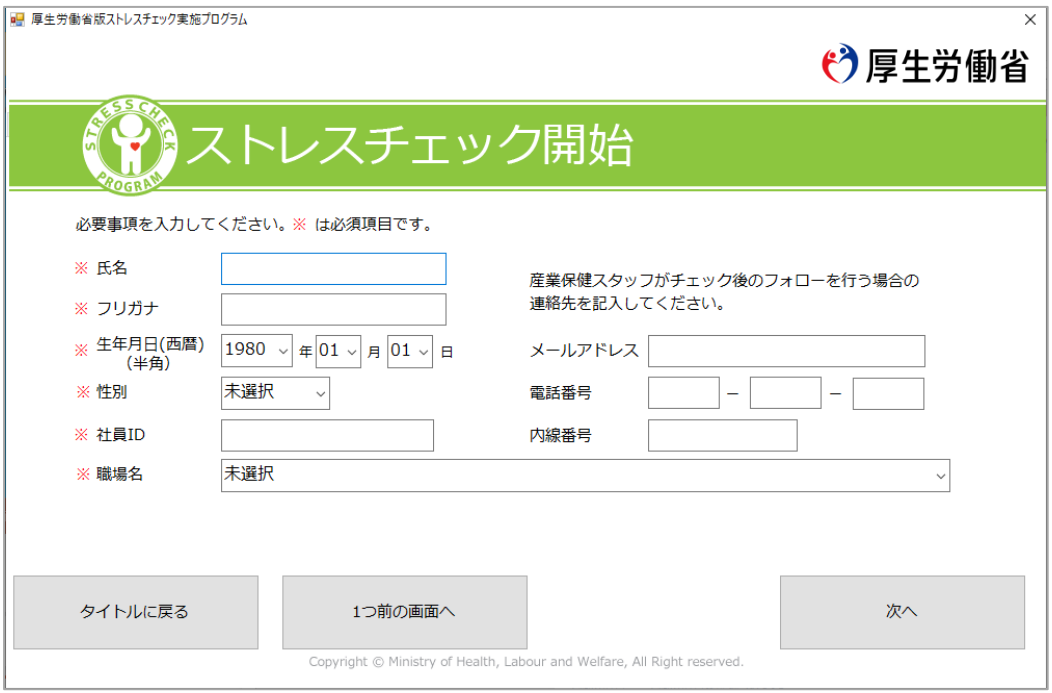

#### **【動作説明】**

#### **「氏名」入力欄**

氏名を入力します。40 文字まで入力可能です。

¥/:\*?"><|など一部の記号は使用できません。

**「フリガナ」入力欄**

フリガナを入力します。40 文字まで入力可能です。

#### **「生年月日(西暦) (年)」選択欄**

生年月日(西暦)をプルダウンリストより選択してください。

#### **「生年月日(月)」入力欄**

生年月日(月)をプルダウンリストより選択してください。

#### **「生年月日(日)」入力欄**

生年月日(日)をプルダウンリストより選択してください。

#### **「性別」選択欄**

性別を選択します。「男性」/「女性」が選択可能です。

#### **「社員 ID」入力欄**

社員 ID を入力します。16 文字まで入力可能です。

#### **「職場名」選択欄**

職場名を選択します。実施者が実施者用管理ツールで登録した職場名が選択可能です。

#### **「メールアドレス」入力欄**

メールアドレスを入力します。256 文字まで入力可能です。

#### **「電話番号(上位桁・中位桁・下位桁)」入力欄**

電話番号を入力します。数字のみ 6 桁まで入力可能です。

#### **「内線電話」入力欄**

内線電話を入力します。数字のみ 11 桁まで入力可能です。

#### **「タイトルに戻る」ボタン**

「起動画面」へ移動します。

#### **「次へ」ボタン**

各項目の入力が完了したら「次へ」ボタンをクリックします。

必須項目に入力が無い場合や、エラーの場合は画面左下の黄色枠あたりに

エラーメッセージが表示されますので、修正して再度「次へ」ボタンをクリックします。

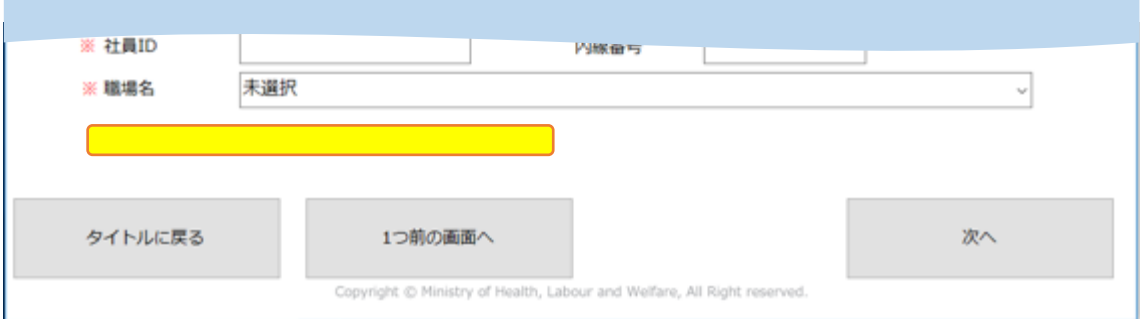

# <span id="page-11-0"></span>**(3)STEP開始画面**

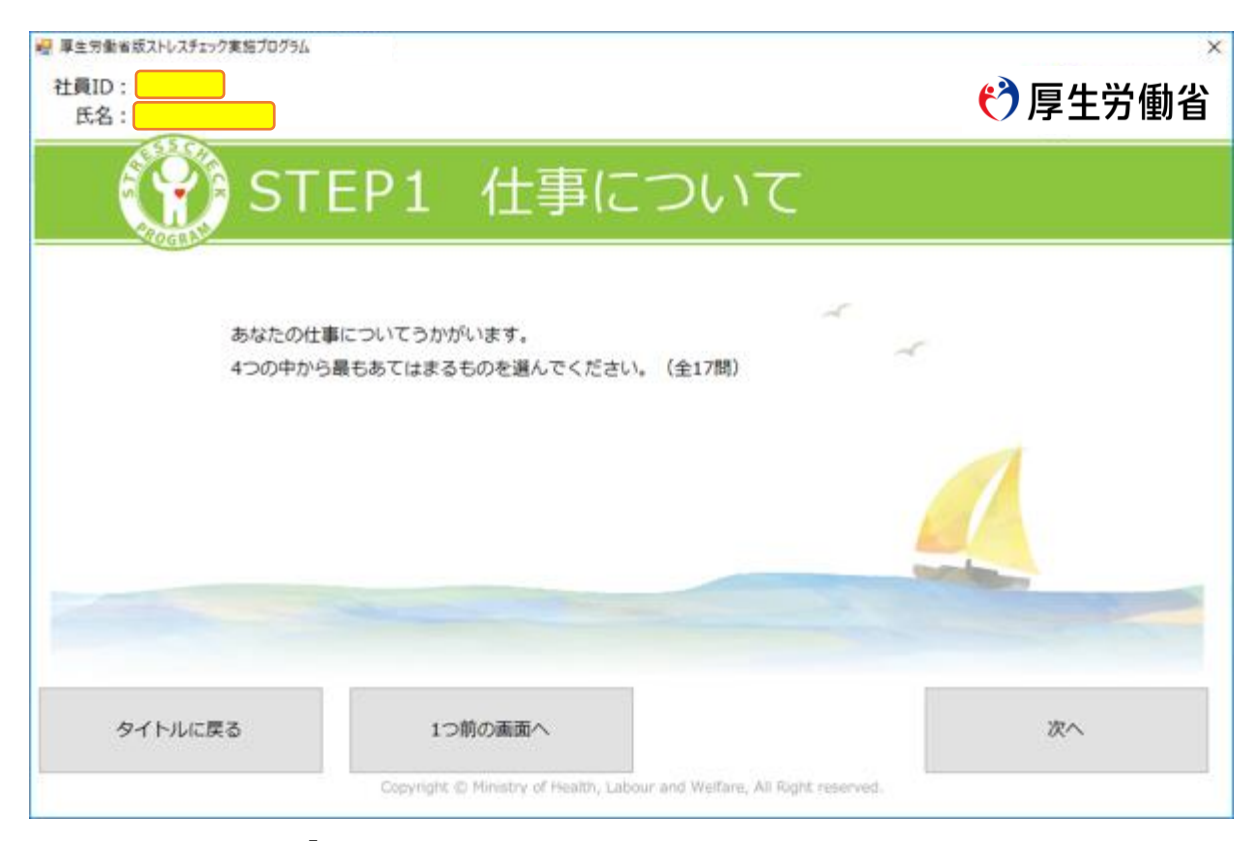

個人認証画面から「次へ」ボタンをクリック後に表示します。 標準版/簡略版により、質問数が変化します。 画面の左上に「社員ID」と「氏名」が表示されます。ご確認ください。

#### **動作説明**

#### **「次へ」ボタン**

「ストレスチェック画面」へ移動します。

#### **「タイトルに戻る」ボタン**

「起動画面②」へ移動します。

#### **「1つ前の画面へ」ボタン**

本画面が STEP1 の時:「個人認証画面」へ移動します。 本画面が STEP1 以外の時:前画面へ移動します。

# <span id="page-12-0"></span>**(4)ストレスチェック画面**

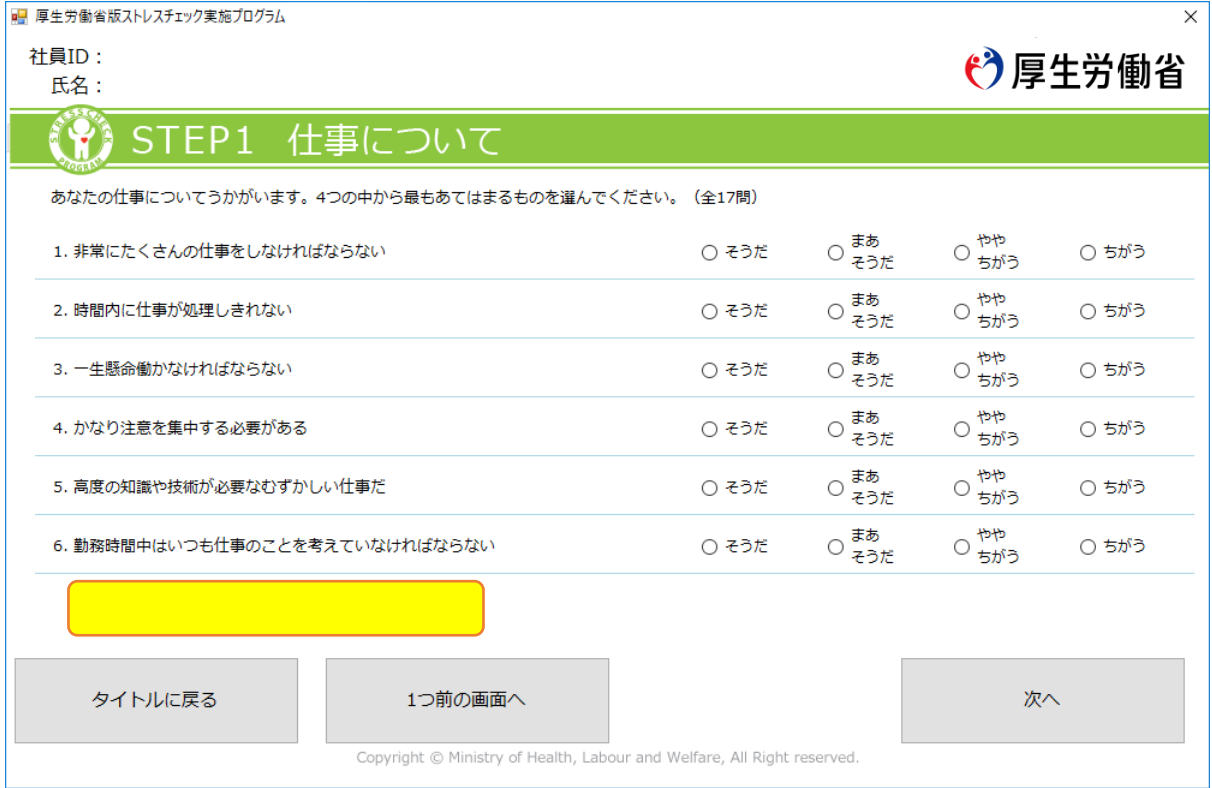

ストレスチェックの回答ページです。

「STEP 開始画面」から「次へ」ボタンをクリック後、表示します。

#### **動作説明**

#### **「回答」ボタン**

質問の回答を選択します。

画面遷移時の状態は全て未選択状態となります。

#### **「次へ」ボタン**

現 STEP の質問に未回答が無い時は次の画面へ移動します。 未回答の質問があればエラーメッセージを画面下部(黄色枠あたり)に表示します。

#### **「回答完了」ボタン**

最後の回答ページとなる「STEP4 満足度について」の質問画面にて表示され、クリック すると「終了画面」へ移動します。

#### **「タイトルに戻る」ボタン**

「起動画面②」へ移動します。

### **「1つ前の画面へ」ボタン**

STEP 1 時:「STEP 開始画面」へ移動します。 STEP 2以降の時:前質問の「ストレスチェック画面」へ移動します。

### <span id="page-14-0"></span>**(5)終了画面**

「ストレスチェック画面」からすべての質問に対する回答が行われた際に表示します。 終了画面から質問画面に戻ることはできません。

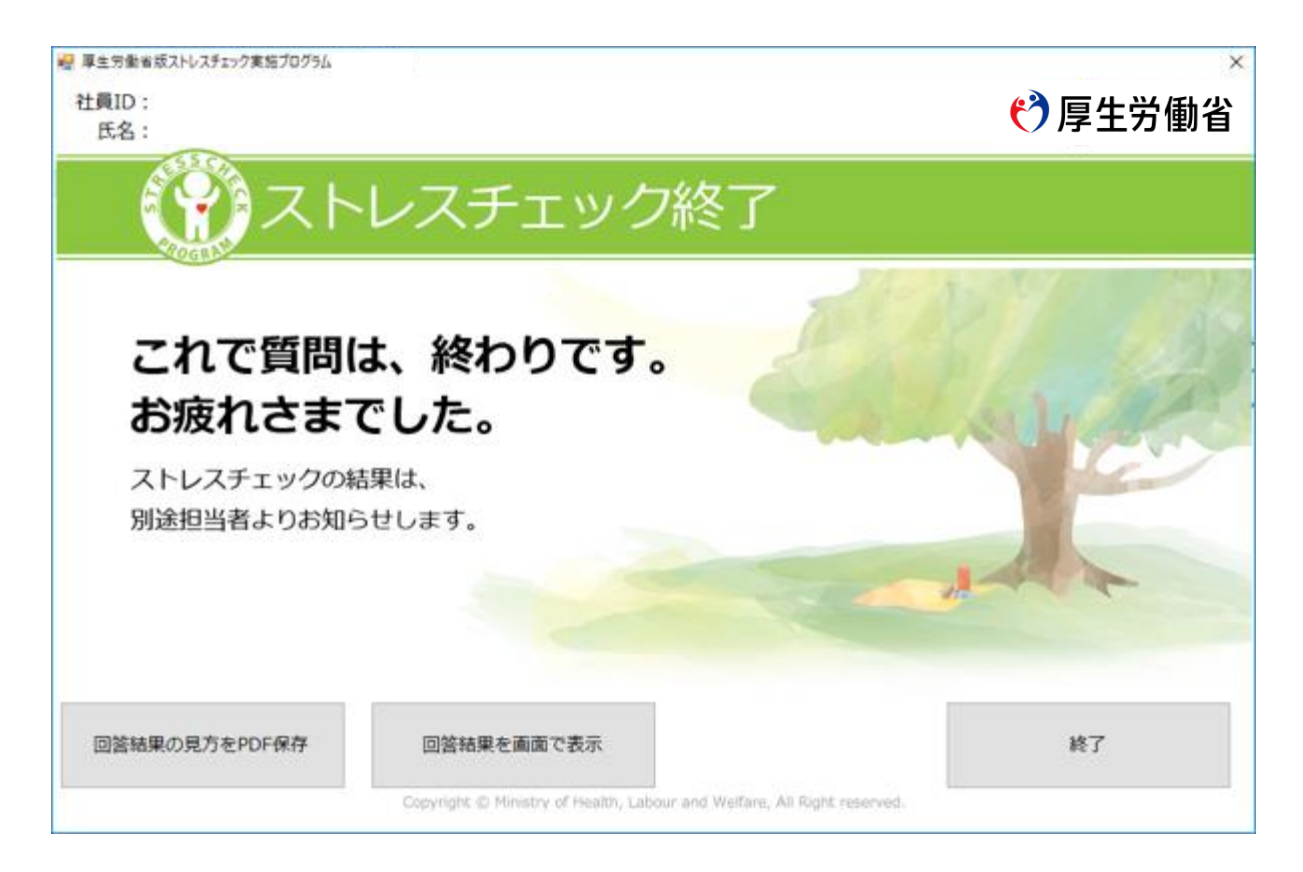

#### **動作説明**

#### **「回答結果の見方をPDF保存」ボタン**

回答結果の見方のPDFを任意の場所に保存できます。個人結果のレーダーチャート項目の説明 と、セルフケアについての内容が記載されています。結果の見方の参考、セルフケアにご活用 ください。必要であれば各自印刷をしてください。また、実施者が任意のPDFへ変更している 際は、上記の内容でない場合があります。ご了承ください。

#### **「回答結果を画面で表示」ボタン**

「あなたのストレスプロフィール」2ページを表示します。表示のみ可能で、印刷することは できません。**確認後は必ず画面を閉じてください。**

【レーダーチャートについて】

ログイン形式の場合:前回結果が表示されます。(実施者が前回社員IDを登録している場合) 入力形式の場合:前回結果は表示されません。

#### **「終了」ボタン**

受検者回答用アプリを終了します。

※「回答結果を画面で表示」で開かれた画面を閉じてからクリックしてください。

### <span id="page-15-0"></span>**(6)受検後について**

#### **再受検について**

- ・実施期間中であれば再受検可能ですが、実施者用管理ツールにて「再受検不可」の 設定をしている場合は出来ません。
- ・再受検する場合は「回答へ進む」ボタンをクリックしてください。
- ・再受検すると、結果が上書きされます。

①ログイン形式で受検した場合の再受検

「社員ID」と初回ログイン時に任意で設定した「パスワード」を入力します。

②入力形式で受検した場合の再受検

必要事項を入力してください。※は必須項目です。